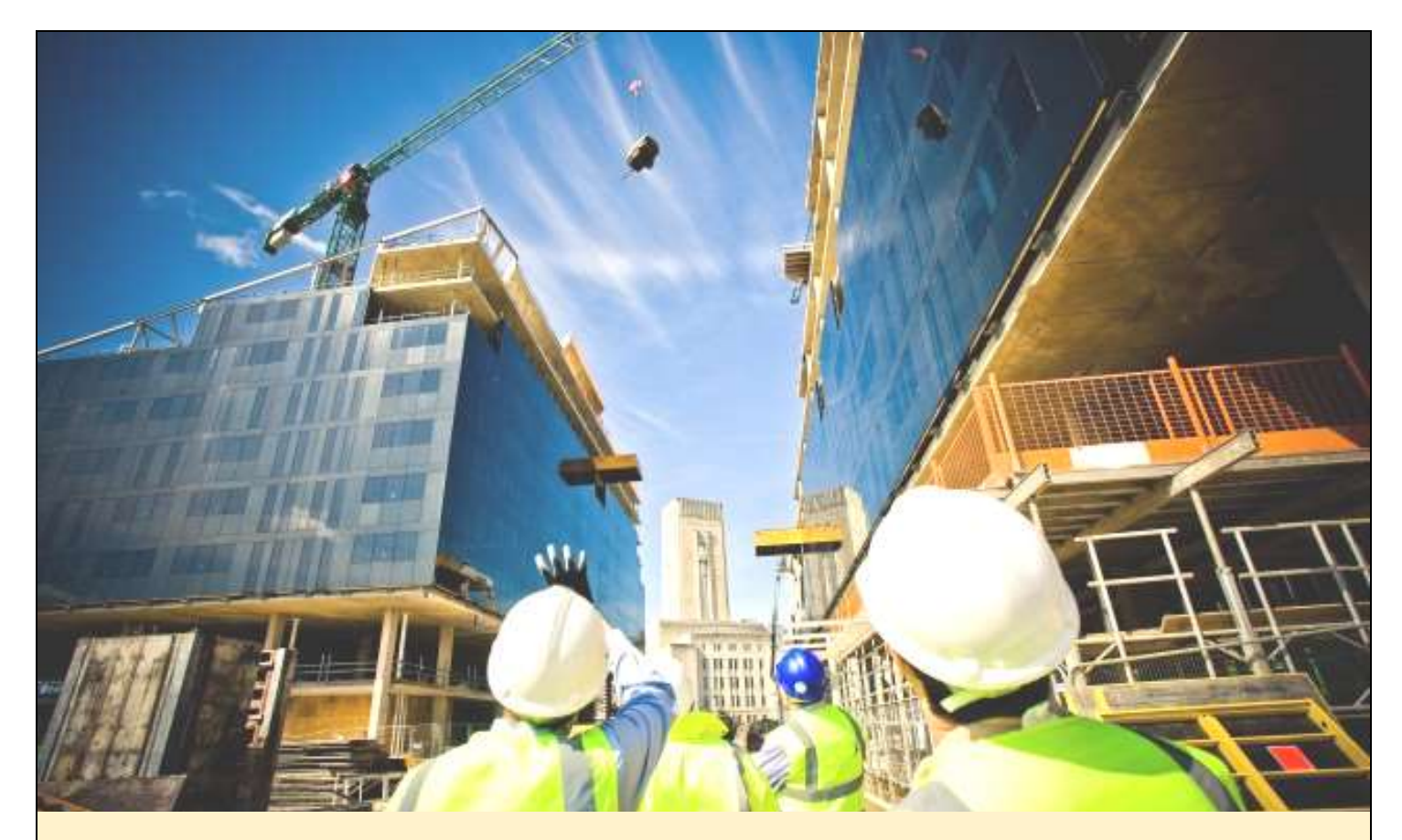

# **MANUAL PENGGUNA**

# **SISTEM PERUMAHAN PENJAWAT AWAM MALAYSIA**

**(PERANAN PEMAJU)**

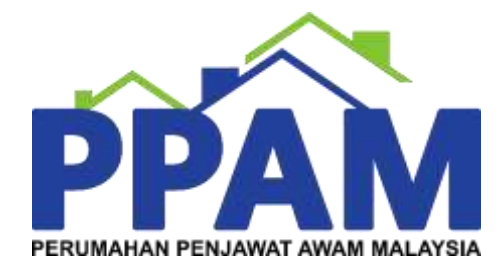

**Versi 1.1**

# Isi Kandungan

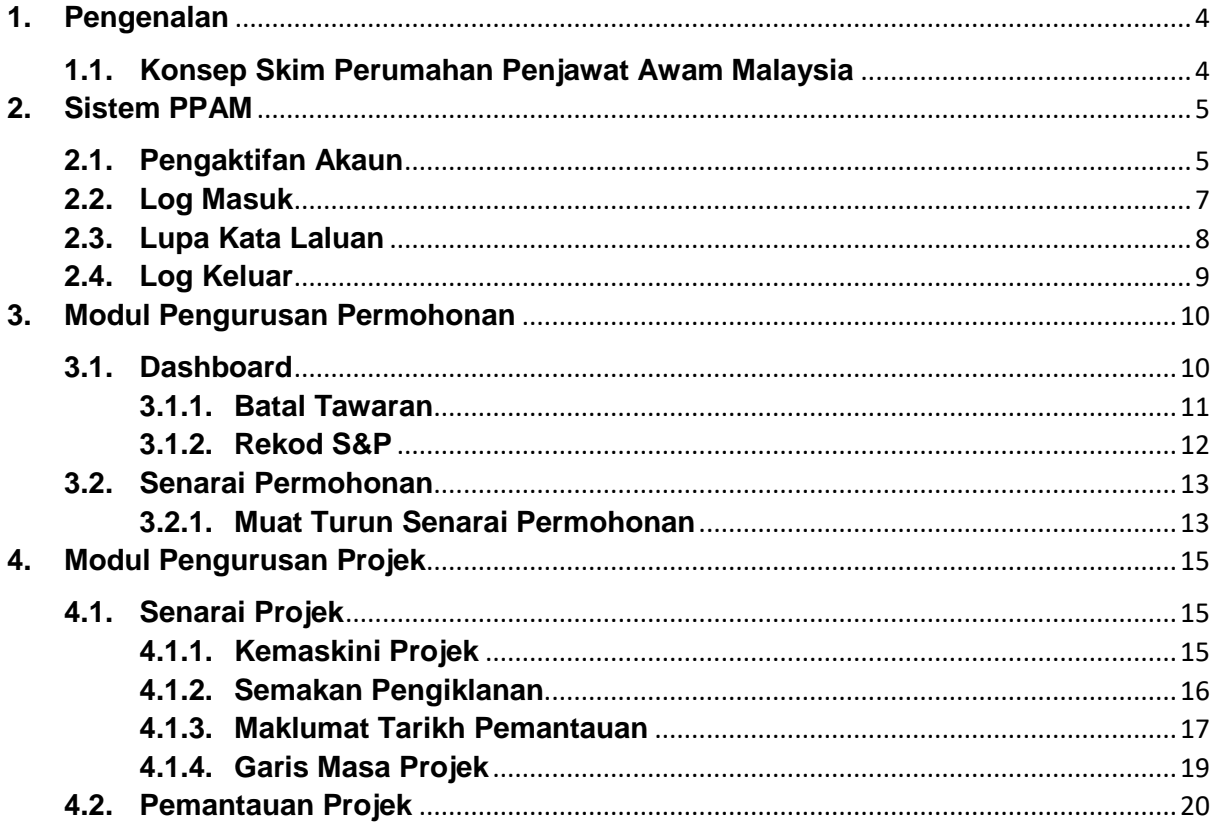

# Senarai Rajah

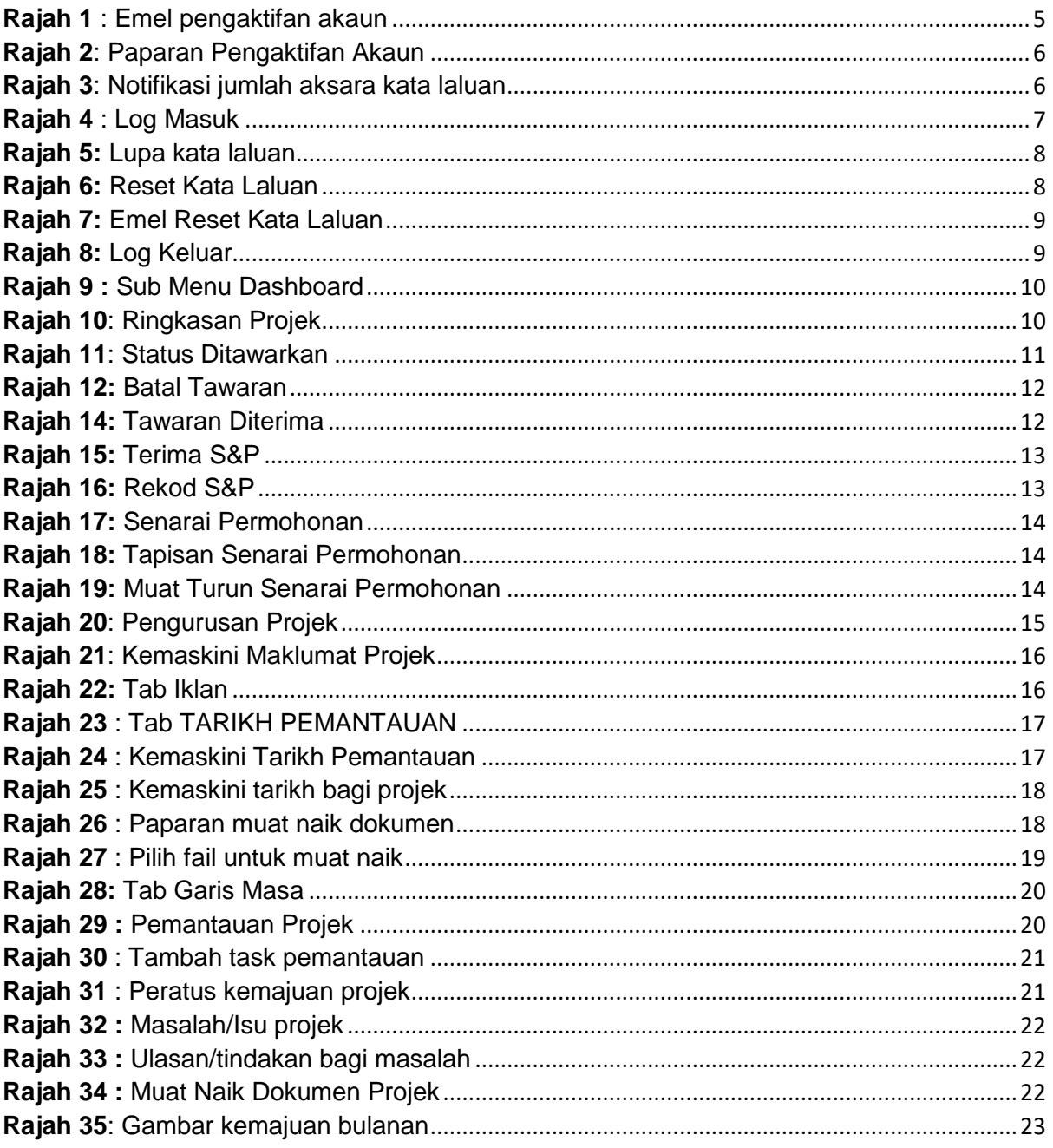

### <span id="page-3-0"></span>**1. Pengenalan**

PPA1M adalah satu skim rumah mampu milik untuk penjawat awam. Program ini telah dilancarkan pada awal tahun 2013 berikutan keputusan Jemaah Menteri pada 30 Januari 2013 dan 27 Mac 2013 yang bersetuju supaya dikaji inisiatif untuk membolehkan penjawat awam terutamanya yang berpendapatan rendah dan sederhana membeli rumah khususnya di bandar-bandar utama.

Pada 1 Oktober 2014, Unit PPA1M, JPM ditubuhkan bagi mengambil alih peranan yang dimainkan oleh UKAS, JPM. Penubuhan Unit ini adalah untuk memberi perhatian khusus di dalam merancang, mengawal pelaksanaan program dan memantau projekprojek PPA1M. Dengan kewujudan Unit ini, peranan Agensi Pelaksana diambil alih oleh Unit PPA1M, JPM. Agensi Pelaksana lain adalah Perbadanan Putrajaya bagi Wilayah Persekutuan Putrajaya.

#### <span id="page-3-1"></span>**1.1. Konsep Skim Perumahan Penjawat Awam Malaysia**

Skim ini bertujuan membantu penjawat awam khususnya penjawat awam muda dan berpendapatan sederhana memiliki rumah yang berkualiti di lokasi yang strategik dengan harga yang berpatutan atau lebih rendah daripada harga pasaran. Semua penjawat awam termasuk yang bekerja dengan Kerajaan Persekutuan, Kerajaan Negeri, Pihak Berkuasa Negeri/Tempatan, Badan Berkanun Persekutuan dan Badan Berkanun Negeri adalah layak dibawah skim ini.

### <span id="page-4-0"></span>**2. Sistem PPAM**

Sistem Perumahan Penjawat Awam Malaysia (SPPAM) diwujudkan sebagai medium utama untuk penjawat awam membuat permohononan bagi perumahan PPAM. Melalui sistem ini, semua permohonan dan penawaran akan dilakukan secara berpusat.

Pemohon boleh mengakses SPPAM melalui pautan berikut:

- i. Portal [https://www.ppa1m.gov.my](https://www.ppa1m.gov.my/)
- ii. Aplikasi [https://apps.ppa1m.gov.my](https://apps.ppa1m.gov.my/)

Sistem ini sesuai dipapar menggunakan pelayar Chrome atau Mozilla Firefox versi terkini dengan paparan 1280 x 800.

#### <span id="page-4-1"></span>**2.1. Pengaktifan Akaun**

Bagi pemaju, akses kepada SPPAM perlulah mendapat kebenaran daripada Unit PPAM yang mana Pegawai Bertanggungjawab bagi pemaju akan didaftar oleh pihak Urus Setia. Urus Setia akan mendaftarkan akaun bagi pihak pemaju yang mana emel pengaktifan akan dihantar kepada pegawai terlibat.

Langkah 1 Semak emel yang digunakan ketika Urus Setia mendaftarkan akaun Pegawai Bertanggungjawab pemaju. Klik butang AKTIFKAN AKAUN. Emel yang dihantar seperti **[Rajah 1](#page-4-2)**.

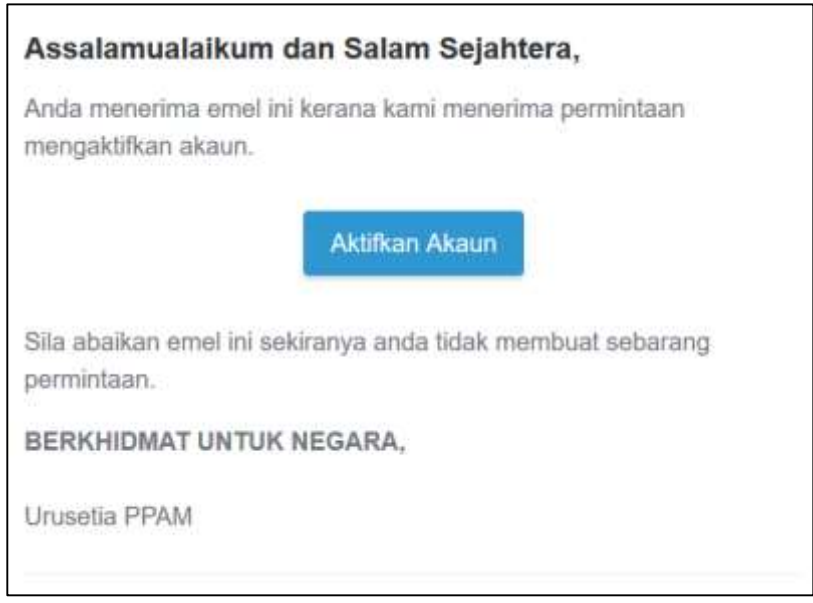

<span id="page-4-2"></span>**Rajah 1** *:* Emel pengaktifan akaun

#### Langkah 2 Klik pada butang AKTIFKAN AKAUN. Paparan adalah seperti *[Rajah 2](#page-5-0)*.

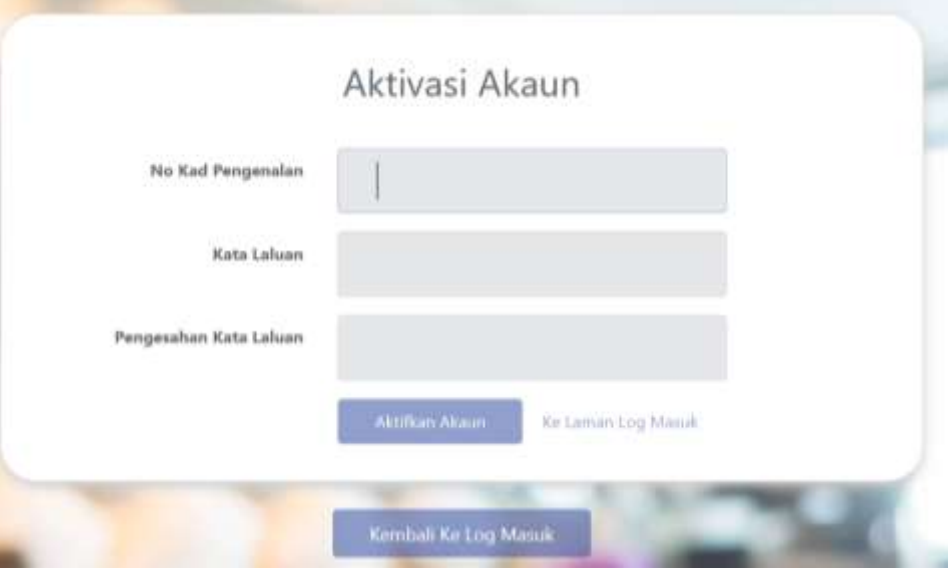

**Rajah 2**: Paparan Pengaktifan Akaun

<span id="page-5-0"></span>Langkah 3 Masukkan nombor kad pengenalan pengguna dan set kata laluan pengguna. Kata laluan mestilah sekurang-kurangnya 6 aksara. Sekiranya kata laluan tidak memenuhi kriteria, notifikasi akan dipaparkan seperti *[Rajah 3](#page-5-1)*.

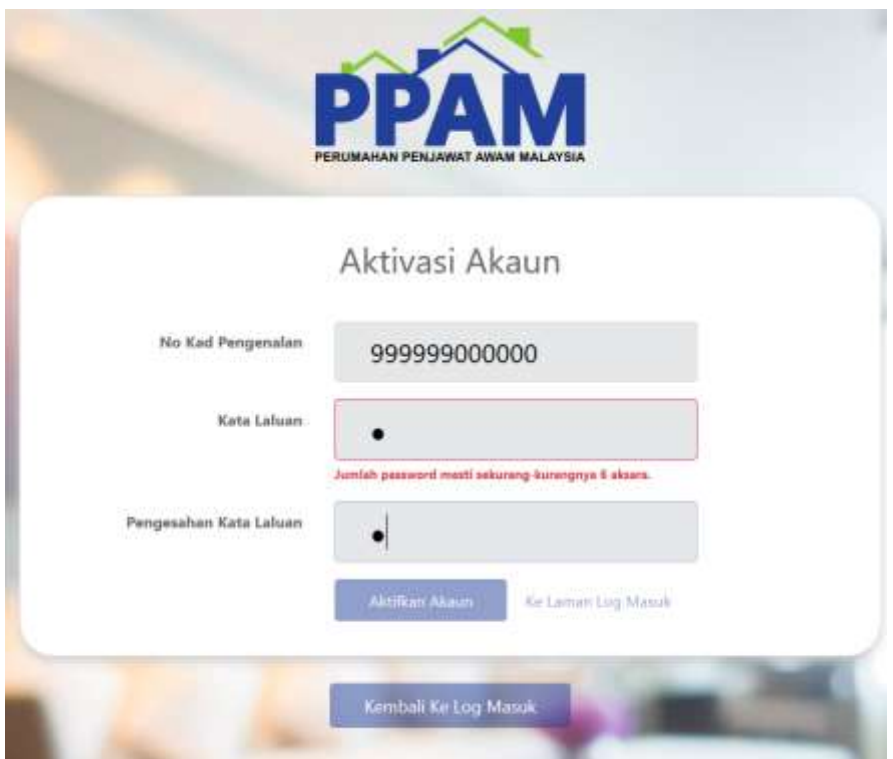

<span id="page-5-1"></span>**Rajah 3**: Notifikasi jumlah aksara kata laluan

#### <span id="page-6-0"></span>**2.2. Log Masuk**

Langkah 1 Masukkan nombor kad pengenalan pengguna dan kata laluan di ruangan seperti *[Rajah 4](#page-6-1)*.

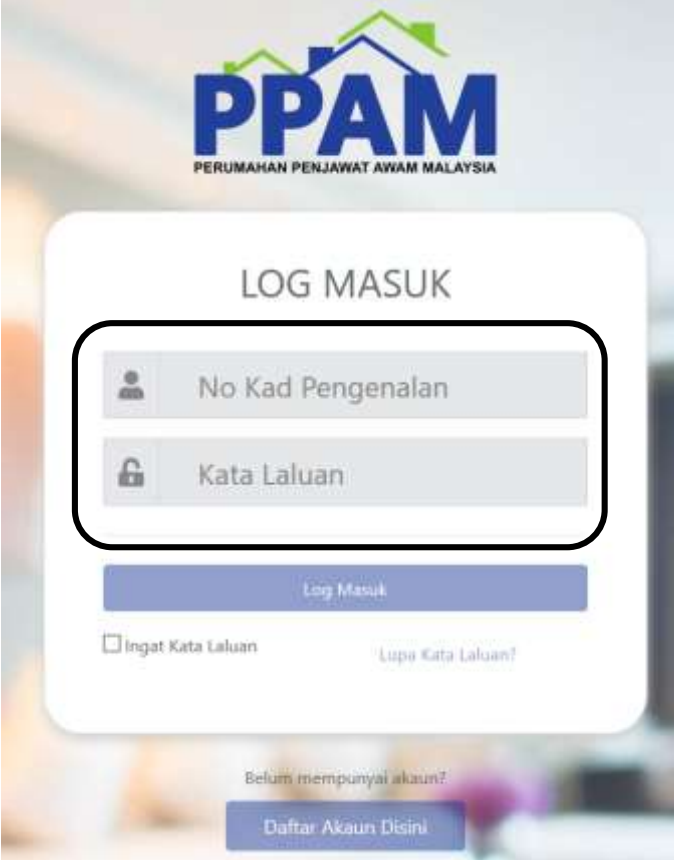

**Rajah 4** : Log Masuk

- <span id="page-6-1"></span>Langkah 2 Klik butang LOG MASUK
- Langkah 3 Klik *checkbox* Ingat Kata Laluan sekiranya pengguna mahu menyimpan kata laluan dalam pelayar yang digunakan.

#### <span id="page-7-0"></span>**2.3. Lupa Kata Laluan**

Langkah 1 Klik pada pautan 'Lupa Kata Laluan' seperti **[Rajah 5](#page-7-1)**.

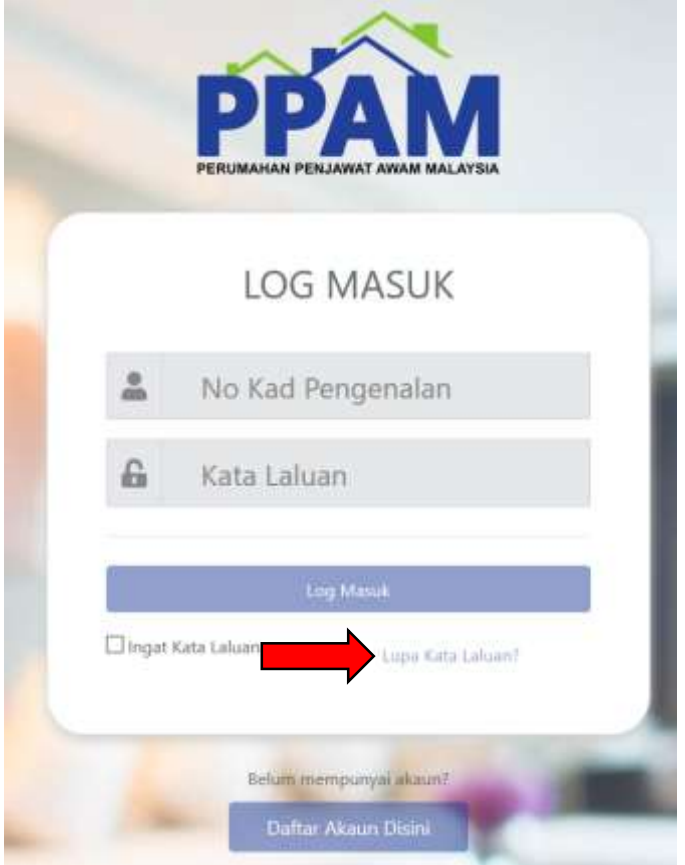

**Rajah 5:** Lupa kata laluan

<span id="page-7-1"></span>Langkah 2 Masukkan nombor kad pengenalan dan emel yang digunakan semasa pendaftaran akaun dibuat.

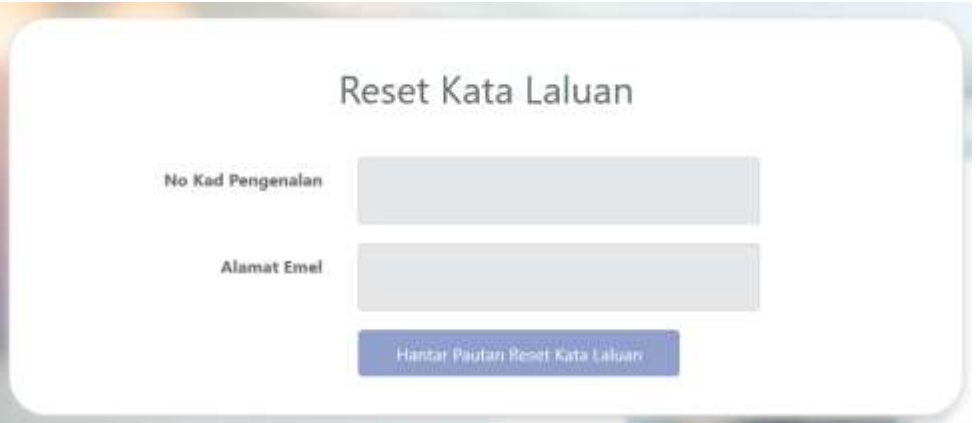

**Rajah 6:** Reset Kata Laluan

<span id="page-7-2"></span>**NOTA :** Sekiranya pengguna terlupa alamat emel yang digunakan semasa pendaftaran, sila hubungi Urus Setia Unit PPAM.

Langkah 3 Semak emel dan klik pada butang 'Reset Kata Laluan' seperti *[Rajah 7](#page-8-1)*.

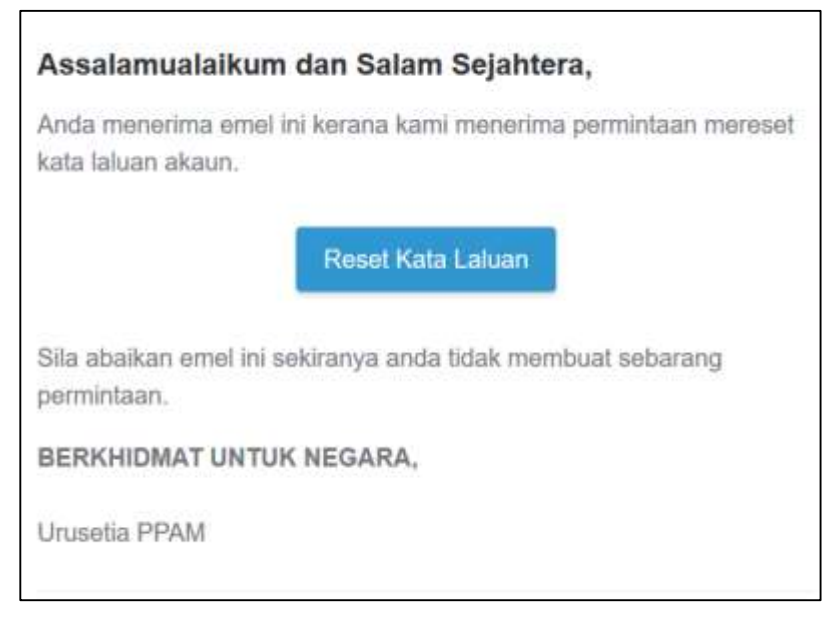

#### **Rajah 7:** Emel Reset Kata Laluan

<span id="page-8-1"></span>Langkah 4 Masukkan nombor kad pengenalan dan kata laluan baru pada ruangan yang disediakan.

#### <span id="page-8-0"></span>**2.4. Log Keluar**

Langkah 1 Klik pada ikon di bahagian atas sistem seperti *[Rajah 8](#page-8-2)*.

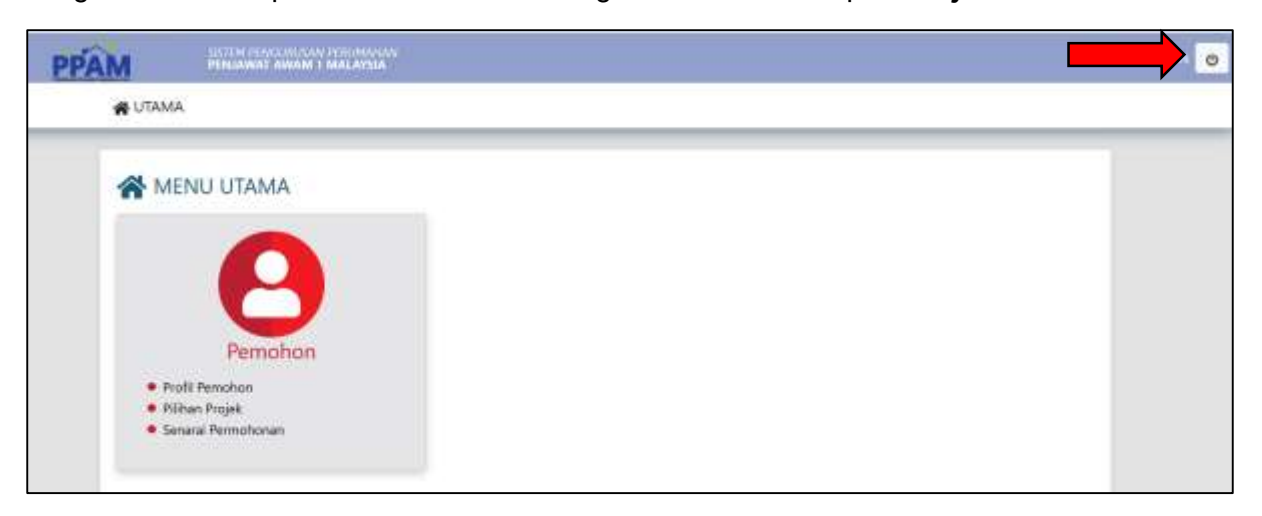

#### <span id="page-8-2"></span>**Rajah 8:** Log Keluar

## <span id="page-9-0"></span>**3. Modul Pengurusan Permohonan**

#### <span id="page-9-1"></span>**3.1. Dashboard**

Dashboard diwujudkan bagi memberi gambaran kepada pemaju tentang ringkasan projek kepunyaan pemaju.

Langkah 1 Pilih Menu Pengurusan Permohonan, kemudian klik pada Dashboard seperti *[Rajah 9](#page-9-2)*.

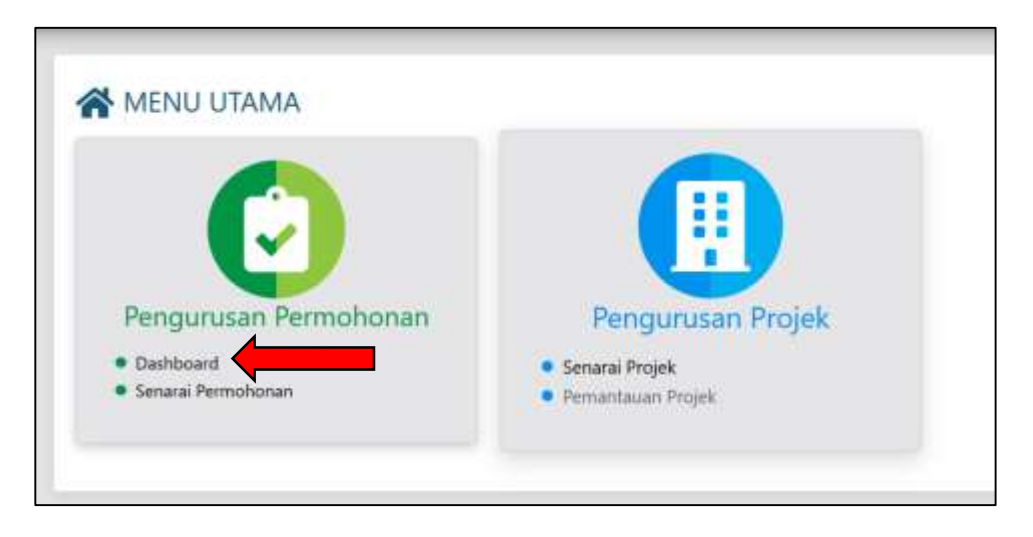

**Rajah 9 :** Sub Menu Dashboard

<span id="page-9-2"></span>Langkah 2 Pilih projek untuk paparan ringkasan dan sistem akan memaparkan ringkasan projek seperti *[Rajah 10](#page-9-3)*.

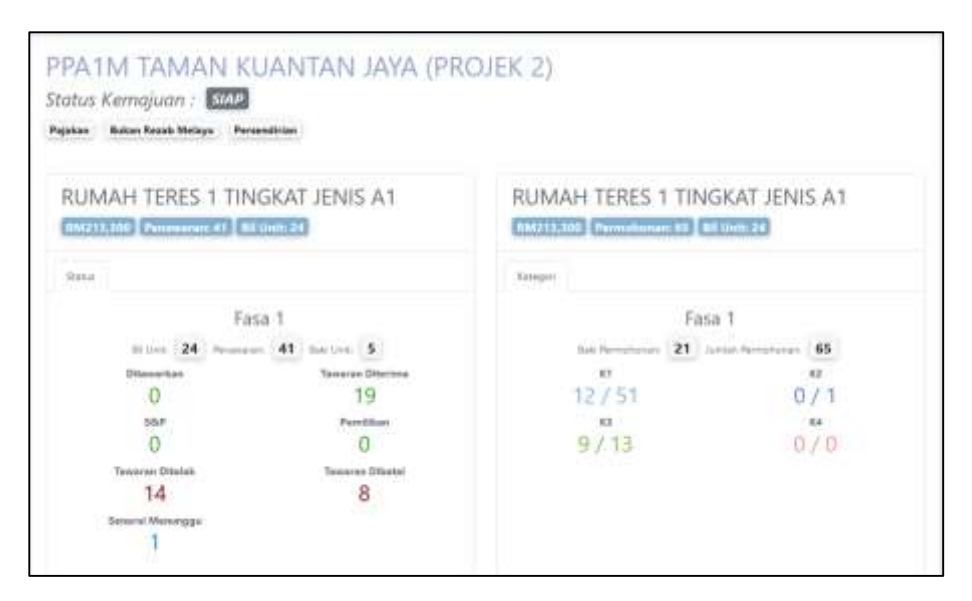

<span id="page-9-3"></span>**Rajah 10**: Ringkasan Projek

#### <span id="page-10-0"></span>**3.1.1. Batal Tawaran**

Pemaju akan diberi akses untuk membatalkan tawaran bagi pihak pemohon ke atas projek kepunyaan pemaju sahaja.

Langkah 1 Pada ringkasan projek, klik pada nombor permohonan yang Ditawarkan seperti **[Rajah 11](#page-10-1)**.

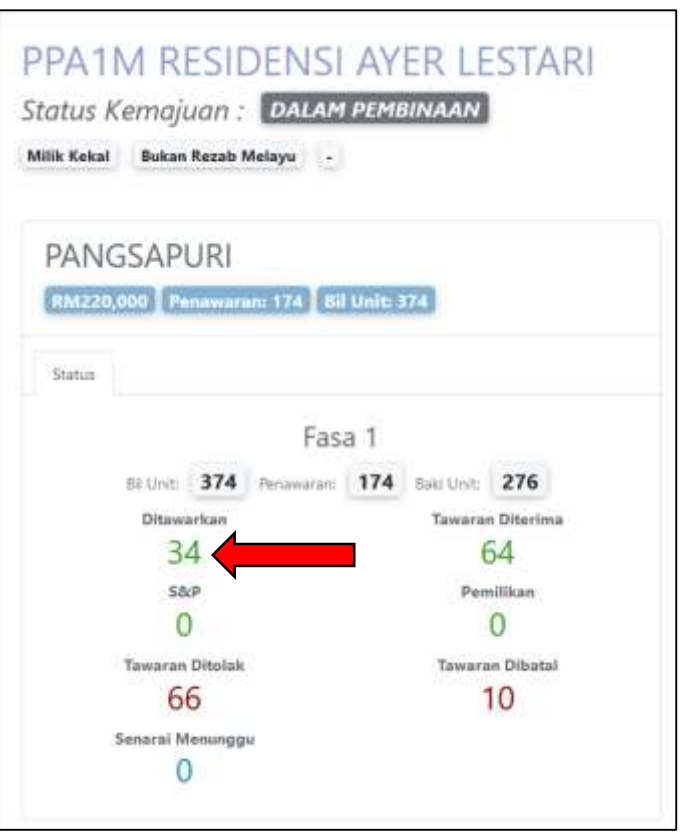

**Rajah 11**: Status Ditawarkan

- <span id="page-10-1"></span>Langkah 2 Buat semakan dan pengesahan dengan pemohon sebelum membatalkan tawaran.
- Langkah 3 Pilih pemohon dengan menekan ikon **berkuar tendakan seterusnya.** Pilih batal tawaran seperti **[Rajah](#page-11-1)** *12*.

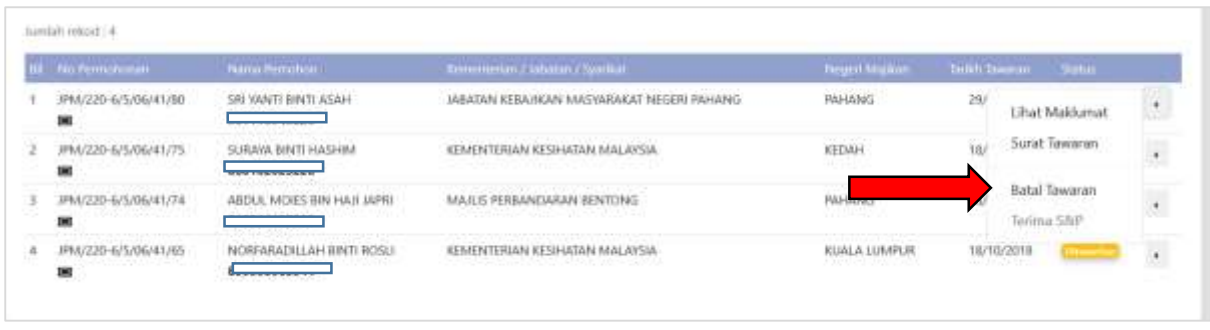

**Rajah 12:** Batal Tawaran

#### <span id="page-11-1"></span><span id="page-11-0"></span>**3.1.2. Rekod S&P**

Langkah 1 Pada ringkasan projek, klik pada nombor permohonan yang Tawaran Diterima seperti *[Rajah 13](#page-11-2)*.

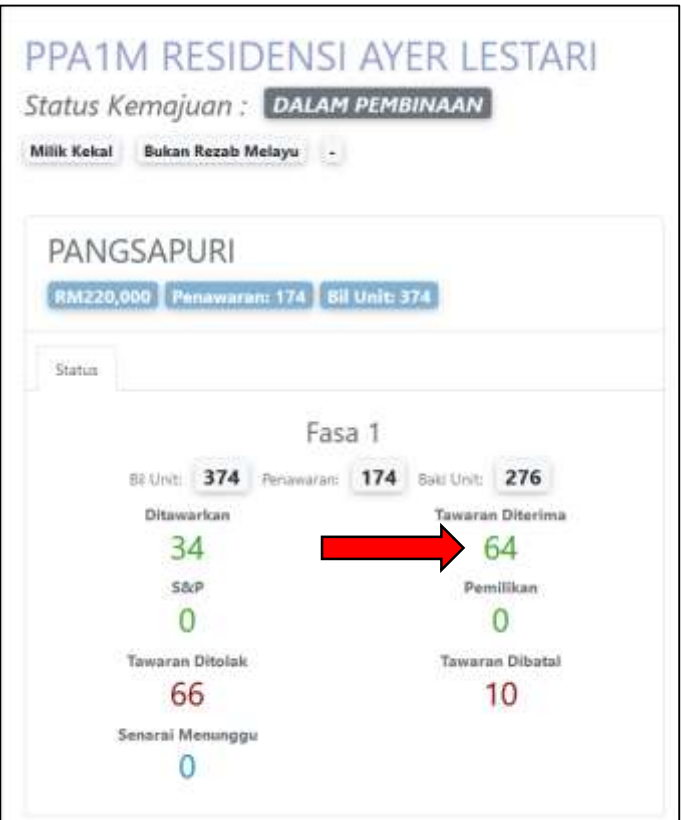

<span id="page-11-2"></span>**Rajah 13:** Tawaran Diterima

Langkah 3 Pilih pemohon dengan menekan ikon **berak di karena dengan penduduk tindakan seterusnya.** Klik pada Terima S&P seperti **[Rajah 14](#page-12-2)**.

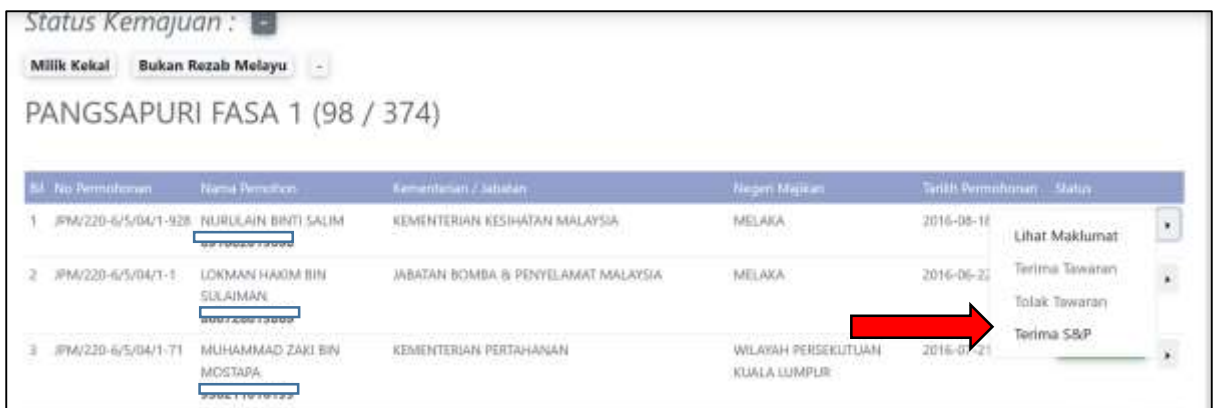

#### **Rajah 14:** Terima S&P

<span id="page-12-2"></span>Langkah 4 Masukkan tarikh S&P dan juga jenis pembiayaan bagi pemohon seperti *[Rajah 15](#page-12-3)*.

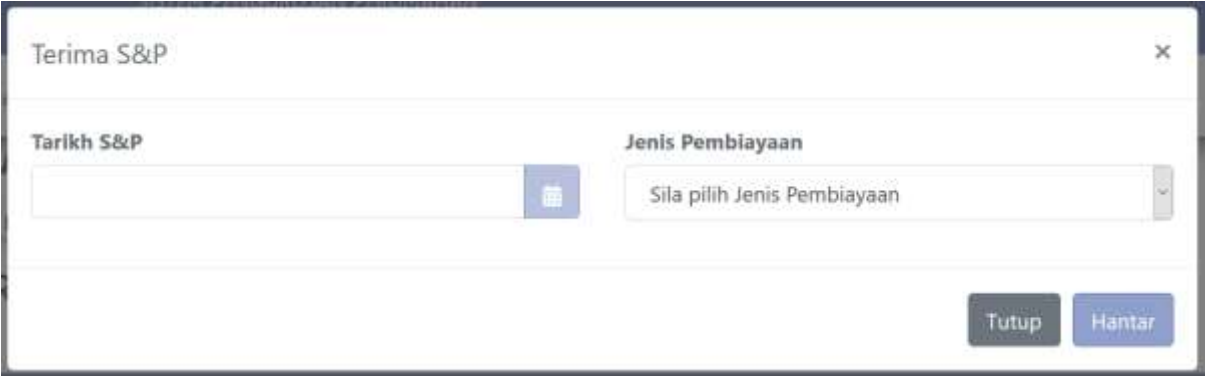

**Rajah 15:** Rekod S&P

#### <span id="page-12-3"></span><span id="page-12-0"></span>**3.2. Senarai Permohonan**

Pemaju boleh melihat keseluruhan permohonan pada menu Senarai Permohonan. Terdapat juga fungsi tapisan bagi memudahkan pemaju untuk membuat carian.

#### <span id="page-12-1"></span>**3.2.1. Muat Turun Senarai Permohonan**

Langkah 1 Pilih Menu Pengurusan Permohonan, kemudian klik pada Senarai Permohonan seperti.

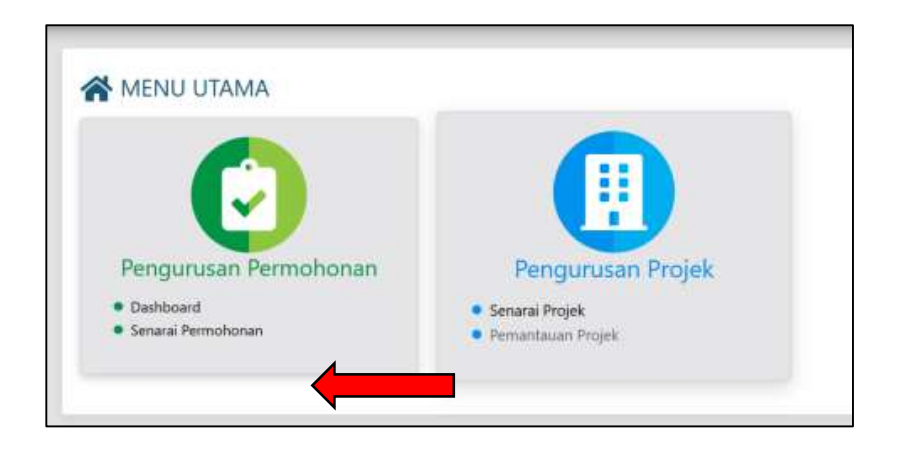

**Rajah 16:** Senarai Permohonan

<span id="page-13-0"></span>Langkah 2 Buat tapisan dengan menekan ikon **di di**di sebelah atas kanan. Buat pilihan senarai permohonan berkaitan seperti **[Rajah](#page-13-1)** *17*.

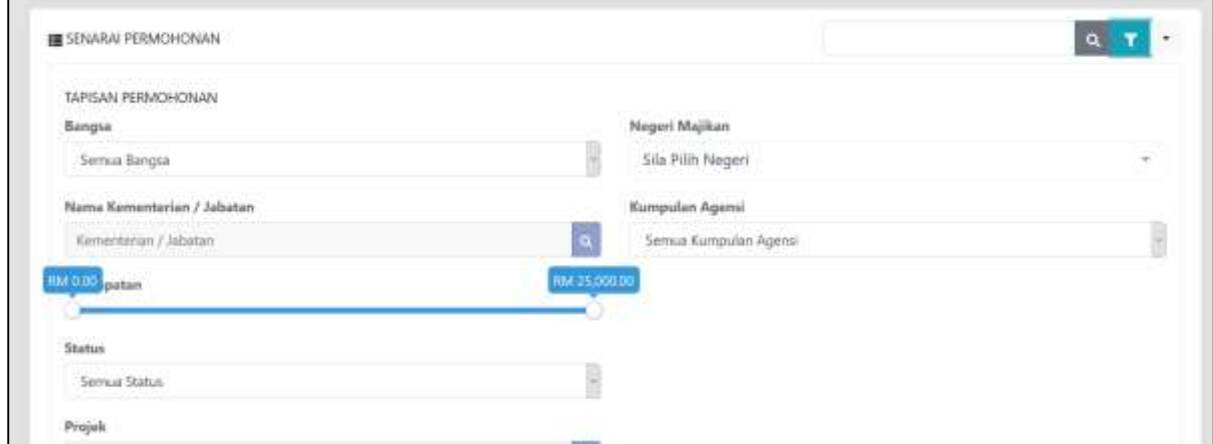

#### **Rajah 17:** Tapisan Senarai Permohonan

<span id="page-13-1"></span>Langkah 3 Klik butang CARI

Langkah 4 Klik pada Muat Turun Senarai Permohonan seperti *[Rajah 18](#page-13-2)*.

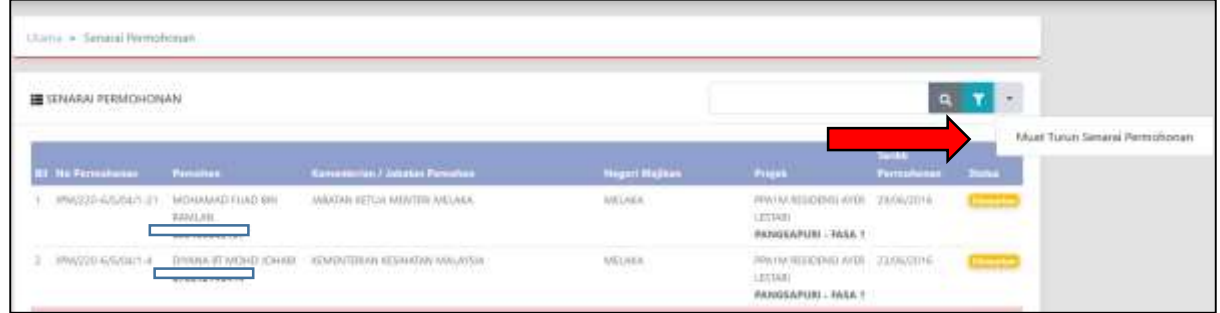

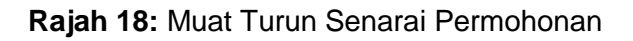

<span id="page-13-2"></span>Langkah 3 Pilih negeri bagi projek dibuka untuk membuat pilihan projek.

## <span id="page-14-0"></span>**4. Modul Pengurusan Projek**

#### <span id="page-14-1"></span>**4.1. Senarai Projek**

Pemaju boleh melihat semua senarai projek di bawah jagaannya. Ini bertujuan untuk pemaju menguruskan sendiri permohonan yang melibatkan projek pemaju tersebut.

#### <span id="page-14-2"></span>**4.1.1. Kemaskini Projek**

Pemaju adalah dibenarkan untuk mengemaskini maklumat projek bagi longitud dan latitud projek sahaja. Selain daripada dua maklumat ini, pemaju mestilah berhubung dengan Urus Setia PPAM.

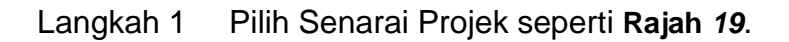

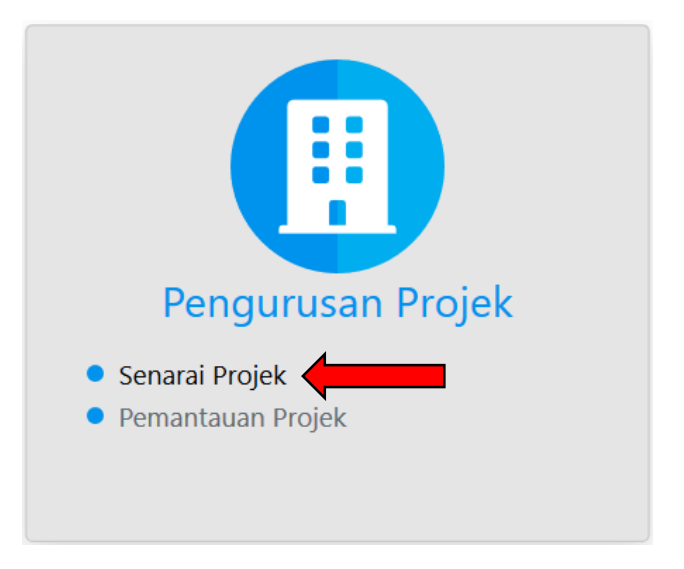

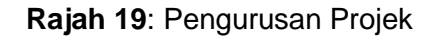

<span id="page-14-3"></span>Langkah 2 Klik pada butang KEMASKINI dan kemaskini maklumat longitud dan latitud projek.

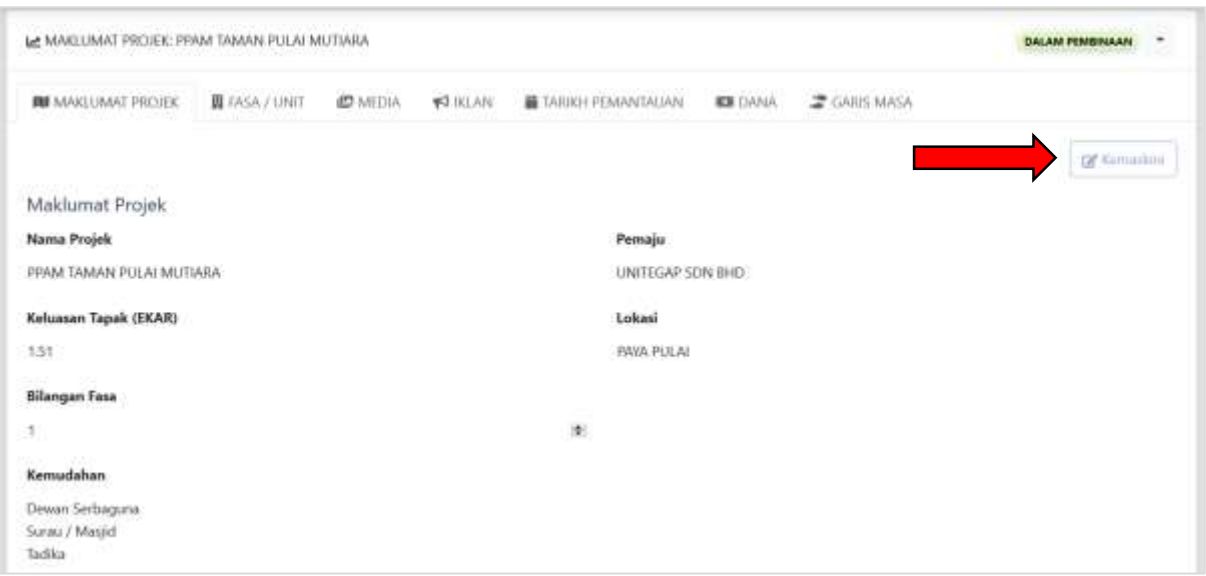

**Rajah 20**: Kemaskini Maklumat Projek

<span id="page-15-1"></span>Langkah 3 Klik SIMPAN selepas mengemaskini maklumat projek.

#### <span id="page-15-0"></span>**4.1.2. Semakan Pengiklanan**

Langkah 1 Klik pada tab IKLAN seperti **[Rajah](#page-15-2)** *21*.

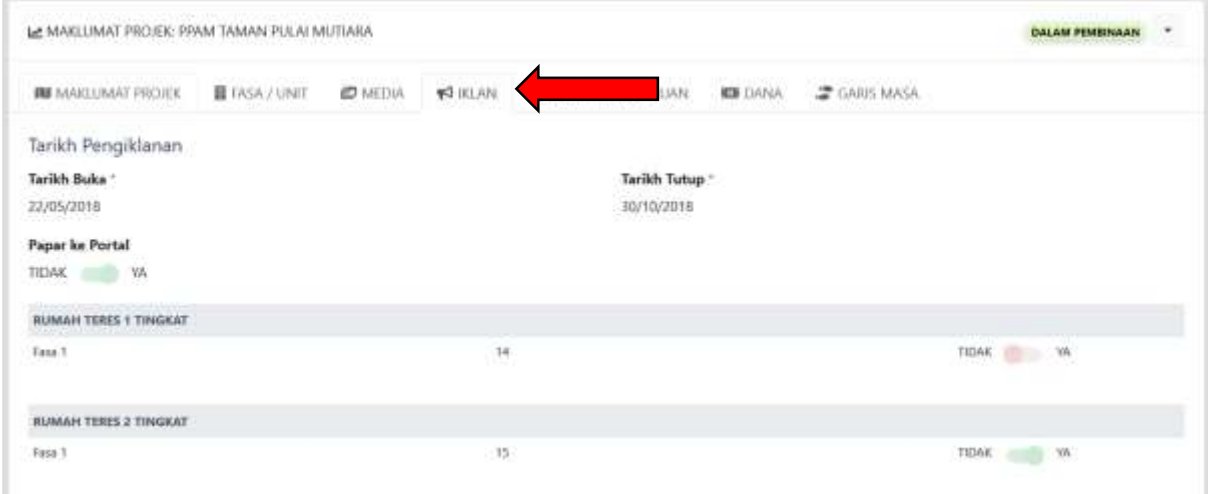

**Rajah 21:** Tab Iklan

<span id="page-15-2"></span>**NOTA**: Pemaju diberi akses untuk melihat tempoh pengiklanan projek di bawah jagaannya. Terdapat juga log iklan bagi rujukan sekiranya terdapat kesilapan dalam pengiklanan.

#### <span id="page-16-0"></span>**4.1.3. Maklumat Tarikh Pemantauan**

Tab Tarikh Pemantauan diwujudkan bagi mengumpulkan info-info berkenaan tarikh pemantauan dan juga dokumen berkaitan dengan projek.

#### **4.1.3.1. Kemaskini Tarikh Pemantauan**

#### Langkah 1 Klik pada tab TARIKH PEMANTAUAN seperti *[Rajah 22](#page-16-1)*

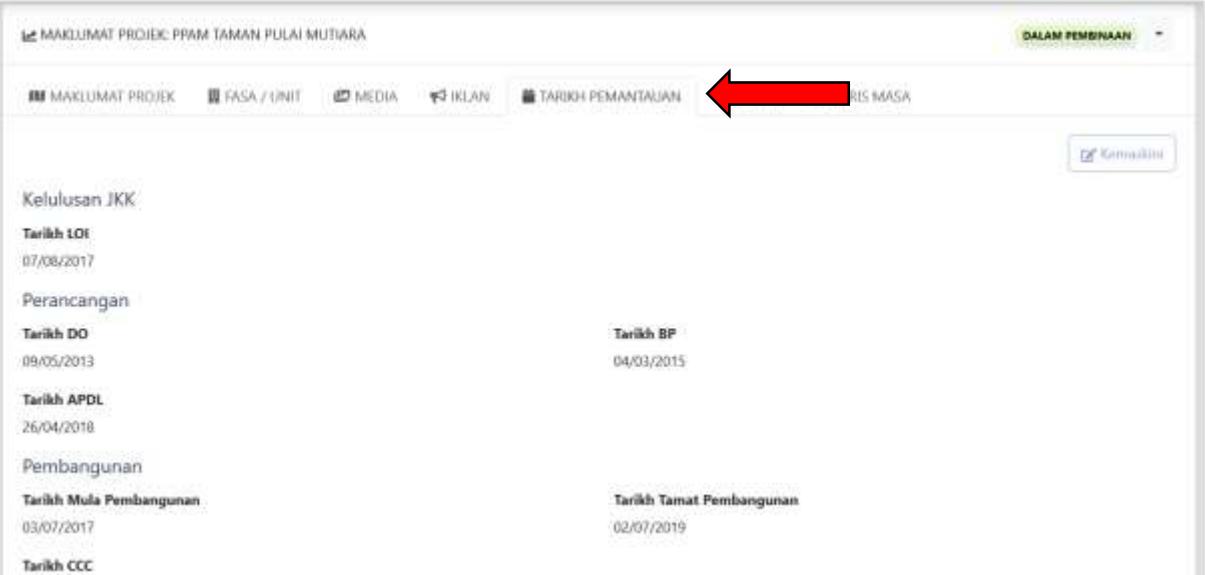

**Rajah 22** : Tab TARIKH PEMANTAUAN

#### <span id="page-16-1"></span>Langkah 2 Klik pada butang 'Kemaskini' di sebelah atas kanan

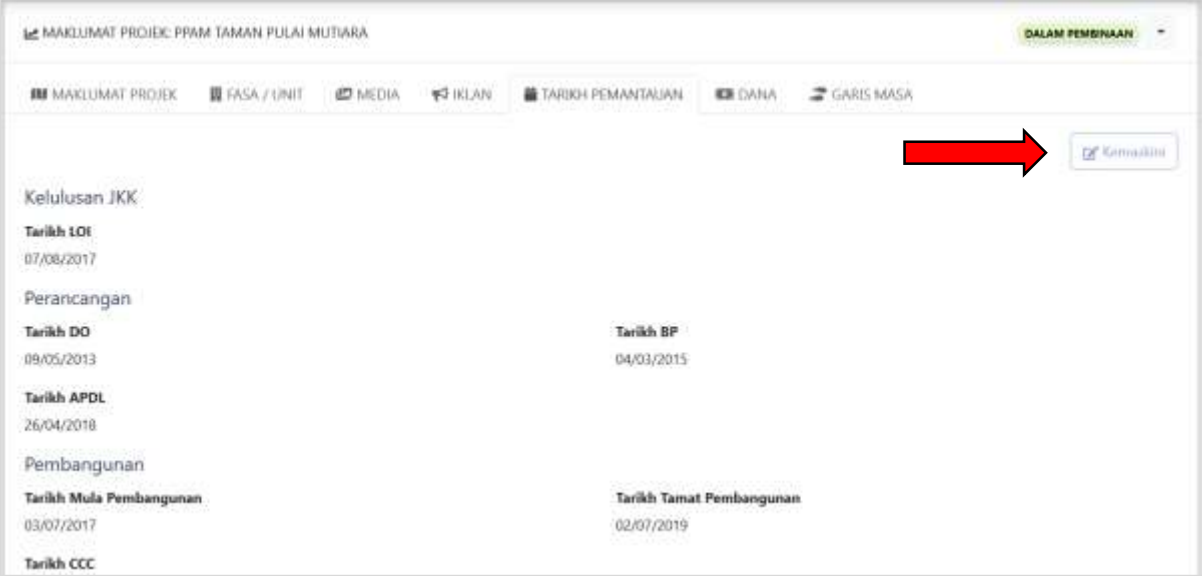

<span id="page-16-2"></span>**Rajah 23** : Kemaskini Tarikh Pemantauan

#### Langkah 3 Kemaskini tarikh yang berkaitan LOI, DO, BP, APDL, PEMBANGUNAN atau CCC.

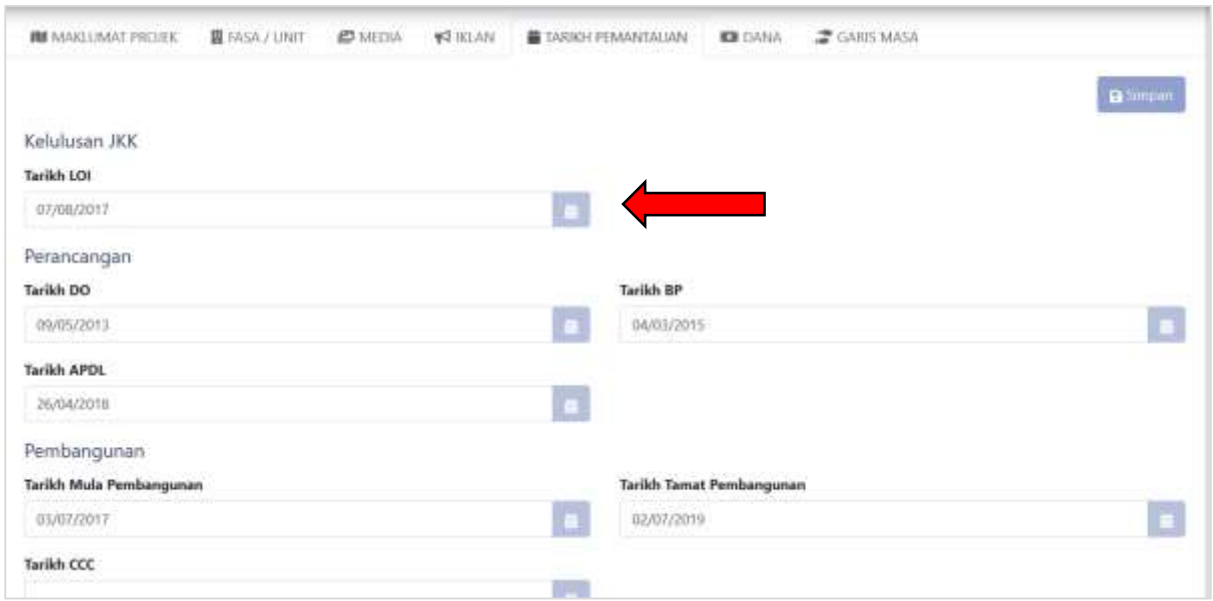

**Rajah 24** : Kemaskini tarikh bagi projek

<span id="page-17-0"></span>Langkah 4 Klik butang Simpan di sebelah atas kanan.

#### **4.1.3.2. Muat Naik Dokumen Projek**

Langkah 1 Pada tab TARIKH PEMANTAUAN, klik butang Kemaskini

Langkah 2 Skrol ke bawah sehingga terdapat paparan Muat Naik Dokumen

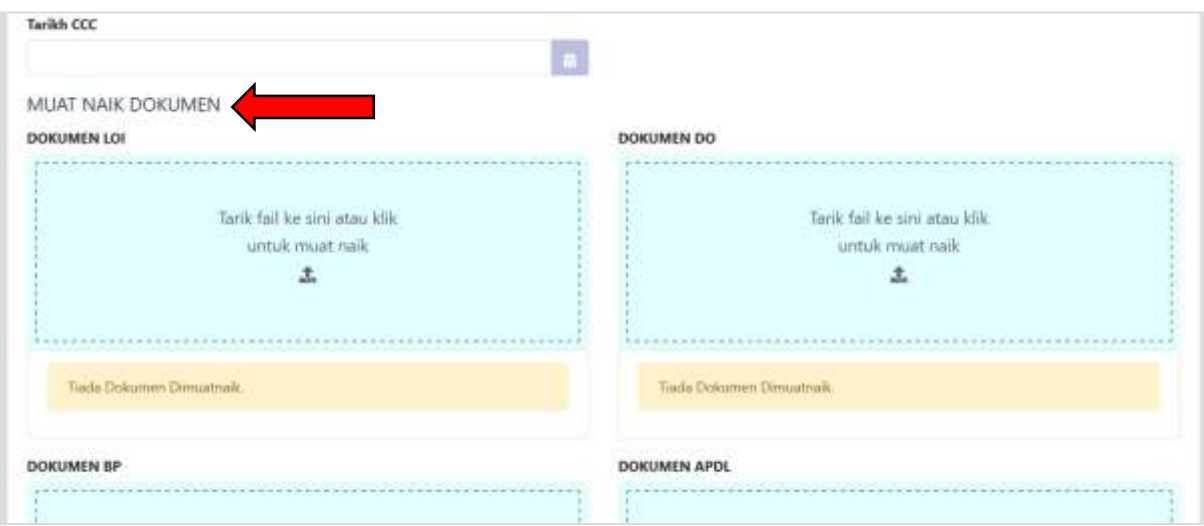

<span id="page-17-1"></span>**Rajah 25** : Paparan muat naik dokumen

Langkah 3 Tarik fail ke bahagian muat naik atau klik pada bahagian muat naik untuk proses memuat naik dokumen.

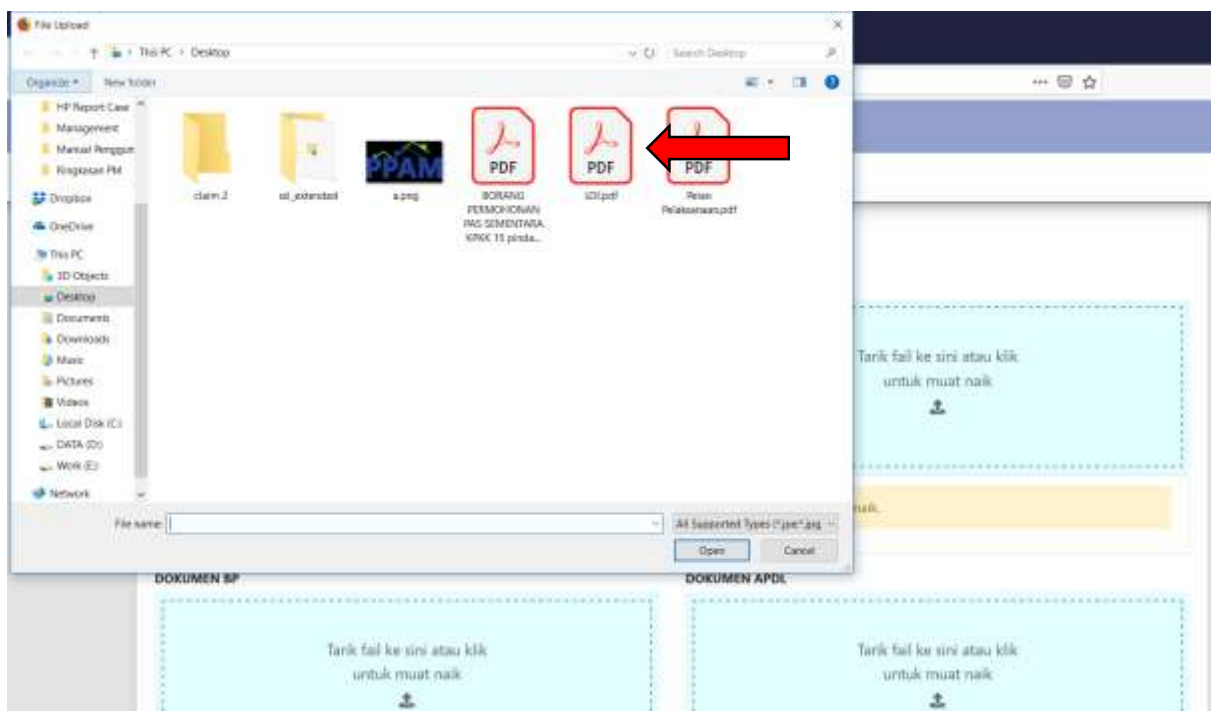

**Rajah 26** : Pilih fail untuk muat naik

<span id="page-18-1"></span>Langkah 4 Pilih fail untuk dimuat naik dalam sistem. Sistem membenarkan lebih dari satu fail untuk dimuat naik.

#### <span id="page-18-0"></span>**4.1.4. Garis Masa Projek**

Garis masa projek diwujudkan bagi memantau sejarah projek yang didaftarkan. Ianya penting bagi memastikan maklumat berkenaan projek adalah tepat.

Langkah 1 Klik pada tab GARIS MASA seperti *[Rajah 27](#page-19-1)*.

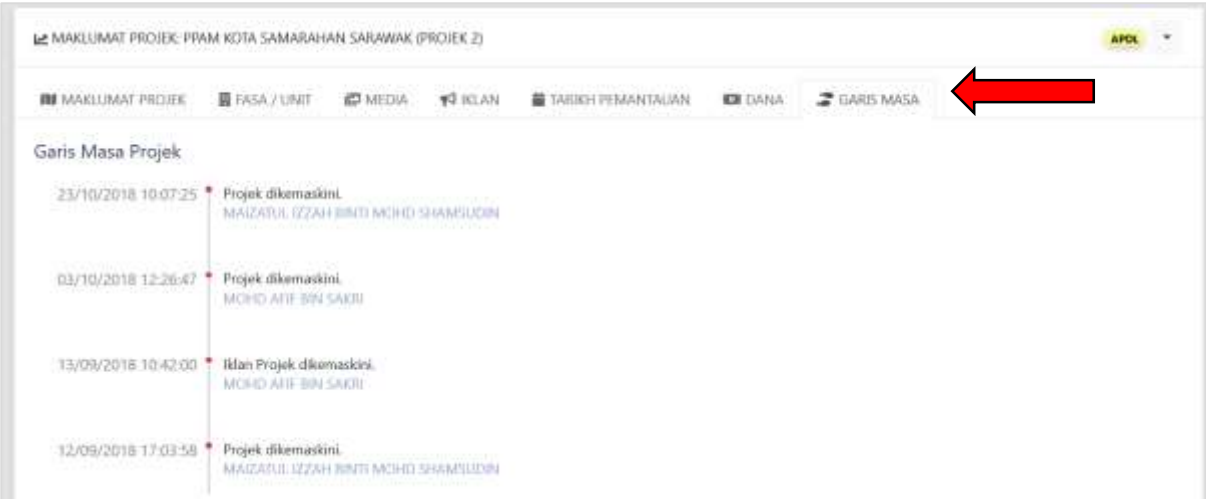

**Rajah 27:** Tab Garis Masa

#### <span id="page-19-1"></span><span id="page-19-0"></span>**4.2. Pemantauan Projek**

Proses pemantauan projek dilakukan oleh pihak Pemaju bagi memastikan status pembinaan projek boleh dipantau.

Langkah 1 Pilih sub modul Pemantauan Projek seperti **[Rajah](#page-19-2)** *28*.

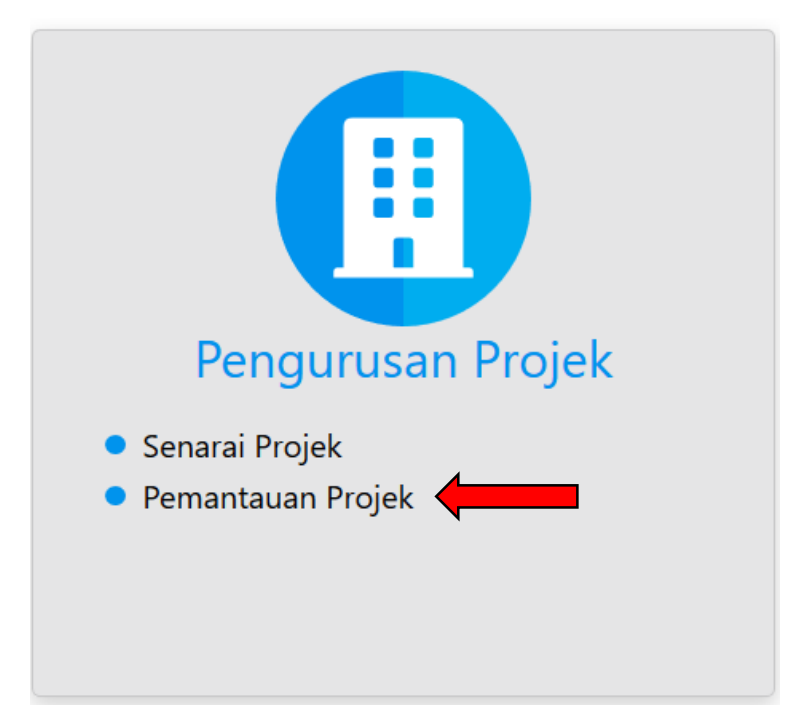

<span id="page-19-2"></span>**Rajah 28 :** Pemantauan Projek

Langkah 2 Pilih projek untuk proses pemantauan.

Langkah 3 Klik butang  $\begin{array}{|c|c|c|}\n\hline\n\end{array}$ untuk menambah task pemantaun projek.

|   |                                   | Le MAKEUMAT PROJEK: PPAM TAMAN PULAI MUTIARA            |                       |                                     |                                          |                  | <b>DALAM PEMBINAAN</b> | ٠ |
|---|-----------------------------------|---------------------------------------------------------|-----------------------|-------------------------------------|------------------------------------------|------------------|------------------------|---|
|   | Nama Projek                       | MONTHS LOWER STREET FOR THE<br>PRAM TAMAN PULAI MUTUARA |                       | Pemaju                              |                                          | UNITEGAP SDN BHD |                        |   |
|   | Tarikh DO                         | <b>CONSTRUCT</b><br>09/05/2013                          |                       | Tarikh BP                           | 04/03/2015<br>1980 - Marie Barristo, ant |                  |                        |   |
|   | <b>Tarikh APDL</b>                | 26/04/2018                                              |                       |                                     |                                          |                  |                        |   |
|   | <b>Tarikh Mula</b><br>Pembangunan | 03/07/2017                                              |                       | <b>Tarilch Tamat</b><br>Pembangunan | 82/07/2019                               |                  |                        |   |
|   |                                   |                                                         |                       |                                     |                                          |                  |                        |   |
|   | Tarikh Siap (CCC)                 | E                                                       |                       |                                     |                                          |                  |                        |   |
|   | Kemajuan Projek : Fasa 1 [11555]  |                                                         |                       |                                     |                                          |                  |                        |   |
| m | <b>Bu fliftiker</b>               |                                                         | <b>Tarikh Lapuran</b> | Dicipta Dian                        | Tarikh Dicieta                           | <b>Hemajuan</b>  | <b>Status Tieffeal</b> |   |
|   | PRAMANDNITOR/358/4929             |                                                         | 31/10/2018            | CHEW JE NING                        | 31/10/2018                               | 43.50            | <b>USA</b>             |   |
|   | PPAM/MONITOR/ISB/4403             |                                                         | 25/09/2018            | CHEW JE NING                        | 25/09/2018                               | 43.50            | w                      |   |
|   | PPAM/MONITOR/358/4312             |                                                         | 28/08/2018            | CHEW AL NING                        | 28/08/2018                               | 41.50            | ш                      |   |

**Rajah 29** : Tambah task pemantauan

<span id="page-20-0"></span>Langkah 4 Masukkan peratus kemajuan kerja bagi senarai semak pemantauan projek.

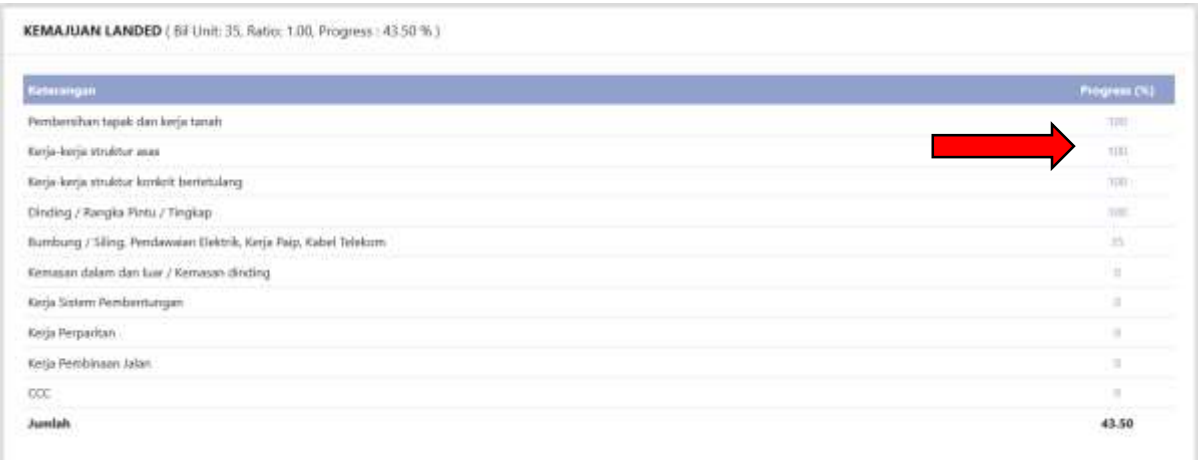

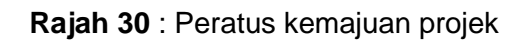

<span id="page-20-1"></span>Langkah 5 Masukkan maklumat masalah/isu bagi projek yang sedang dipantau.

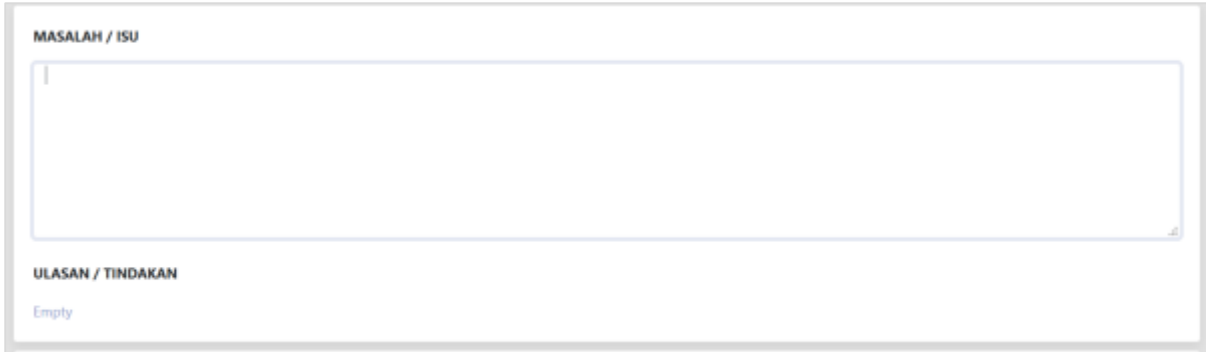

#### **Rajah 31 :** Masalah/Isu projek

#### <span id="page-21-0"></span>Langkah 6 Masukkan maklumat ulasan/tindakan bagi masalah yang berlaku.

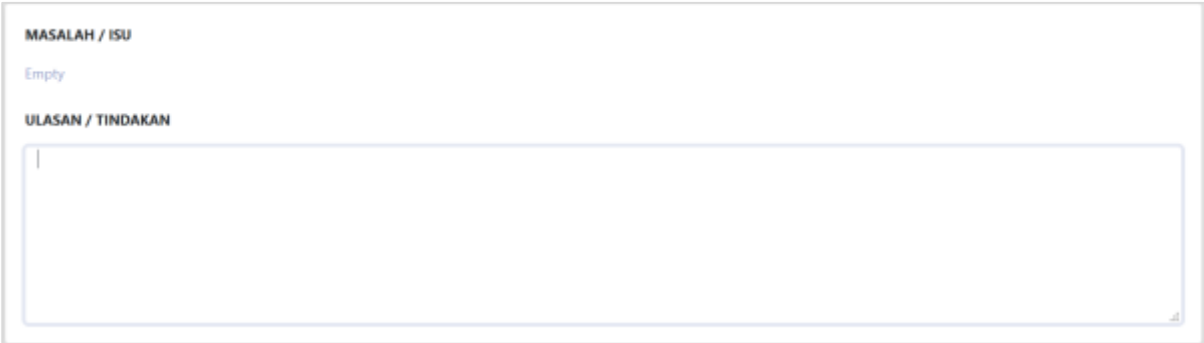

**Rajah 32 :** Ulasan/tindakan bagi masalah

<span id="page-21-1"></span>Langkah 7 Muat naik dokumen selain dari dokumen LOI, DO, BP, APDL, PEMBANGUNAN atau CCC di bahagian bawah kiri.

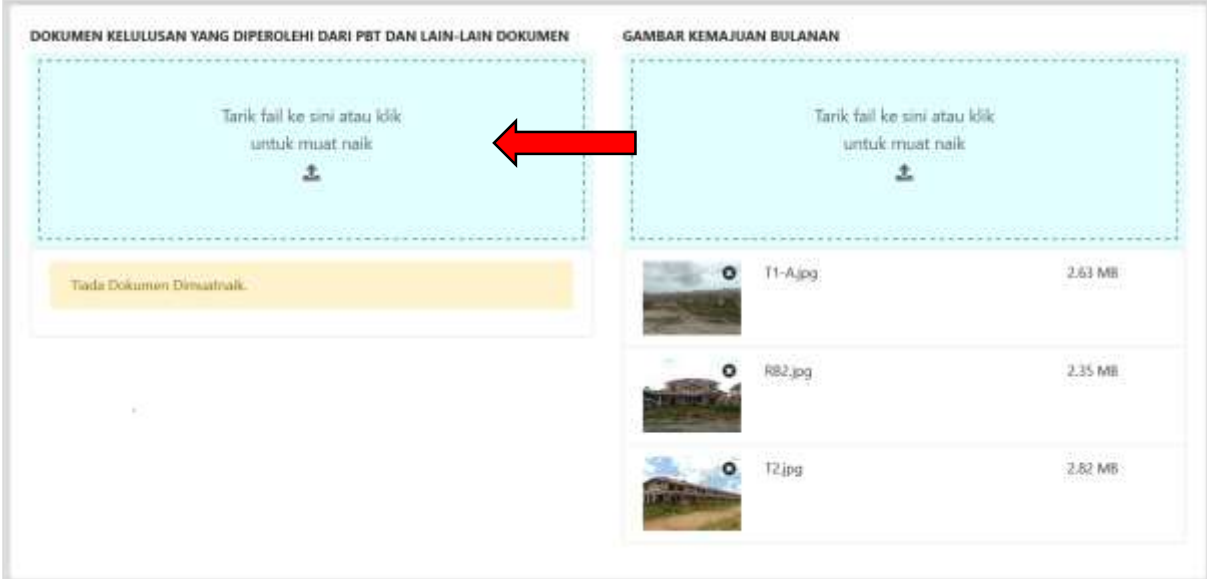

<span id="page-21-2"></span>**Rajah 33 :** Muat Naik Dokumen Projek

#### Langkah 8 Muat naik gambar kemajuan bulanan projek di sebelah bawah kanan.

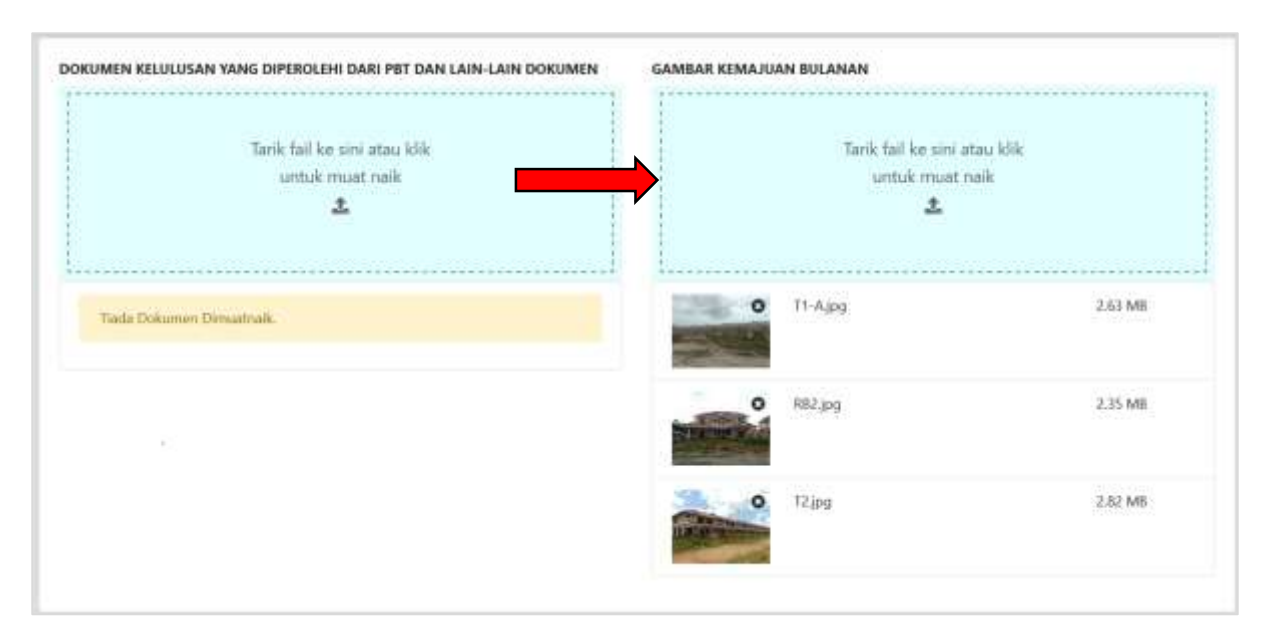

**Rajah 34**: Gambar kemajuan bulanan

<span id="page-22-0"></span>**NOTA :** Adalah digalakkan bagi gambar kemajuan bulanan dimuat naik dengan format JPEG atau PNG.

# **SELAMAT BERJAYA DAN TERIMA KASIH DARI KUMPULAN KERJA & PEMBANGUN**

# **SISTEM PERUMAHAN PENJAWAT AWAM MALAYSIA**

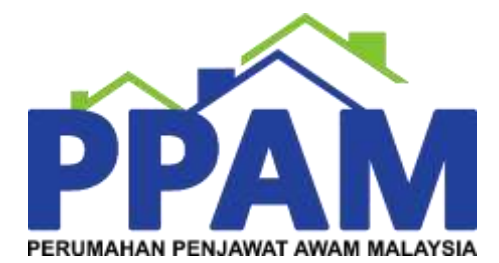